## **Instrukcja rejestracji i zakupu domeny**

1. Aby skorzystać z oferty Domena od Orange zaloguj się do panelu administracyjnego Orange Office pod adresem [https://office.orange.pl/administrator.](https://office.orange.pl/administrator) Następnie kliknij w zakładkę "Domeny" i wybierz opcję "Dodaj domenę"

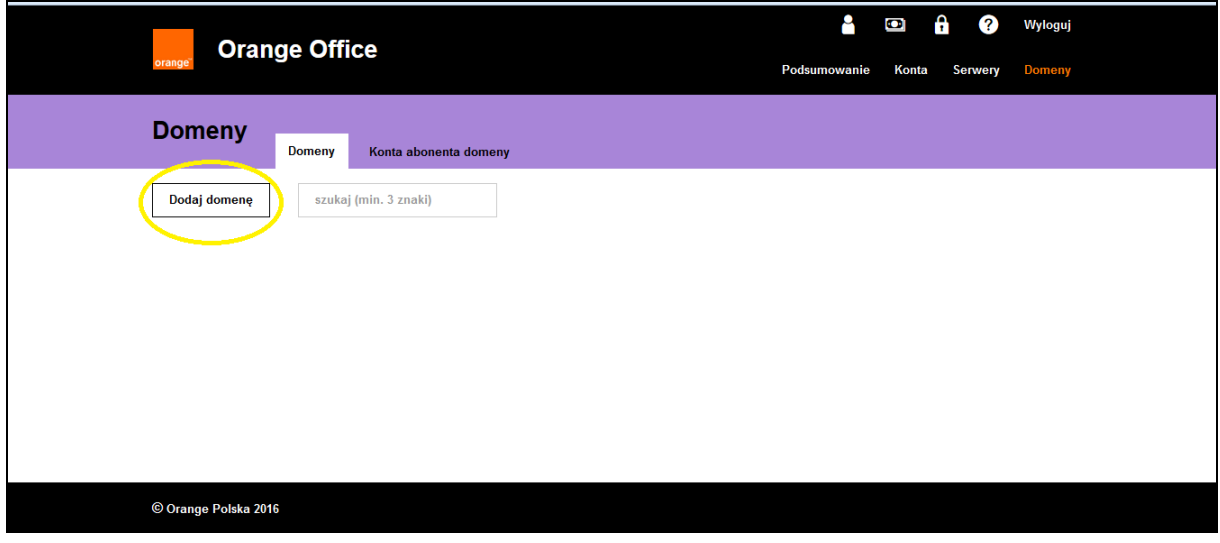

2. W pierwszym kroku sprawdź dostępność wybranej przez Ciebie domeny, np. nazwa.pl i kliknij w przycisk "sprawdź"

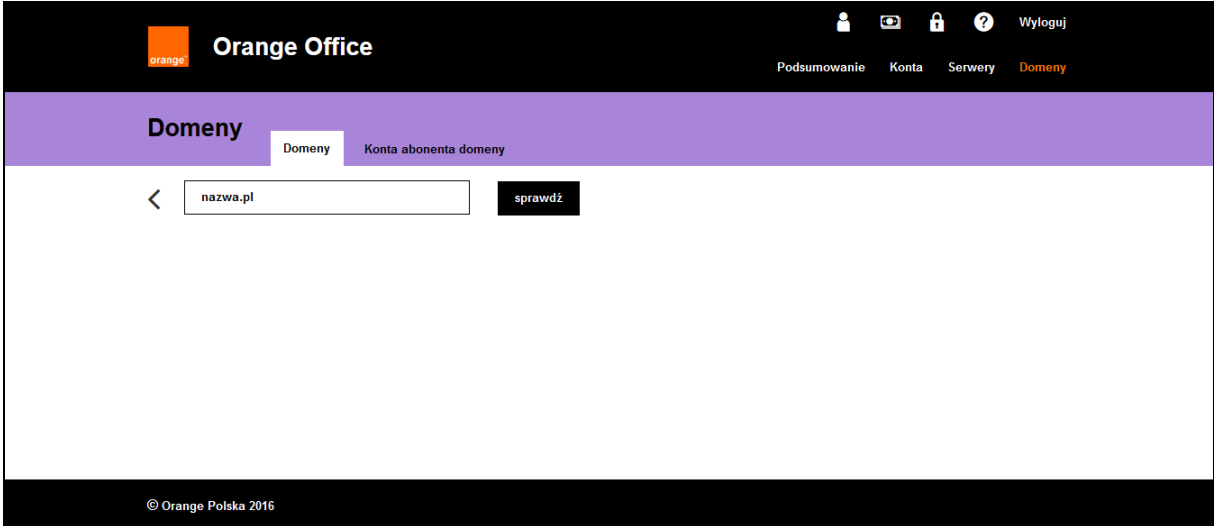

3. Jeżeli nazwa domeny będzie dostępna kliknij w przycisk "zarejestruj domenę". Jeżeli posiadasz już swoją domenę, zarejestrowaną wcześniej u innego registranta, to możesz wybrać opcję "Transferuj", "Dodaj i deleguj DNS" lub "Dodaj bez delegacji DNS". Możesz również bez dodatkowych kosztów dodać nazwę korzystając z darmowej domeny od Orange, np. nazwa.oocs.pl

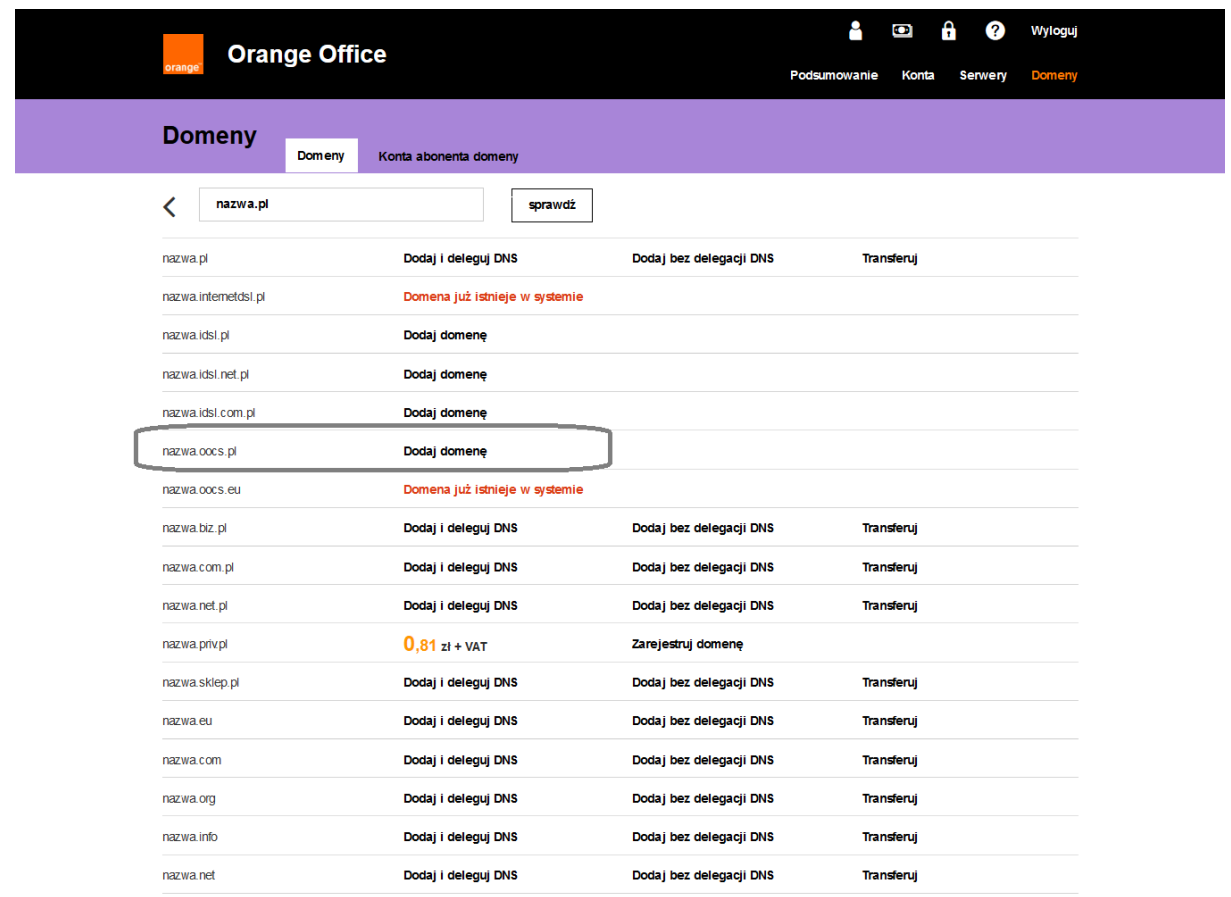

## © Orange Polska 2016

4. W kolejnym kroku będziesz poproszony o zdefiniowanie konta abonenta do rejestracji domen. W tym celu wypełnij poniższy formularz. Pola podświetlone na czerwono będą wykorzystywane do wystawienia faktury VAT.

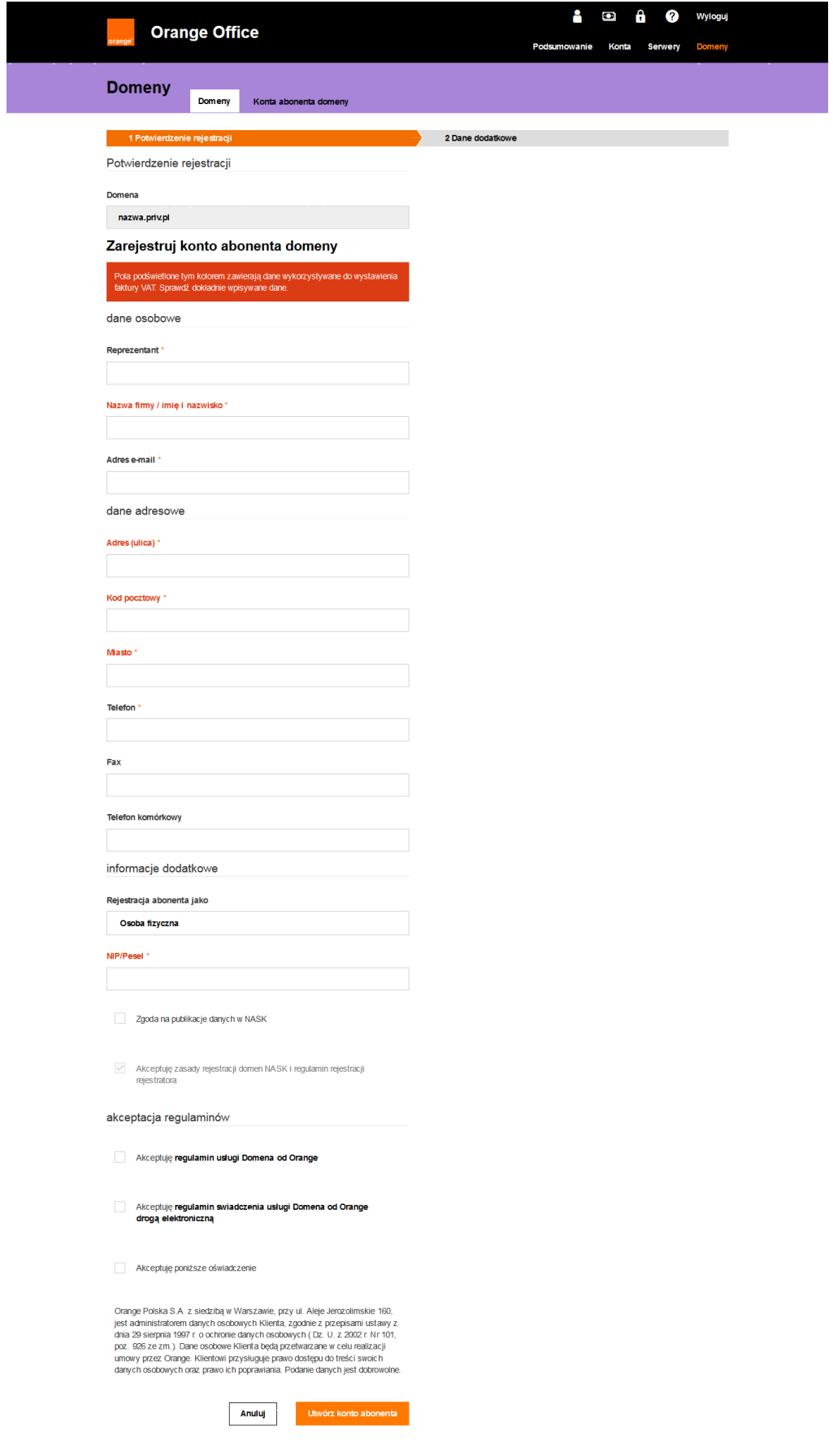

- 5. Zapoznaj się z treścią regulaminu usługi "Domena od Orange" oraz regulaminem świadczenia usługi Domena od Orange drogą elektroniczną a następnie je zaakceptuj.
- 6. Wypełnij wszystkie pola formularza i kliknij w przycisk "Utwórz konto abonenta". Na koniec zarejestruj domenę.
- 7. Na podany przez Ciebie adres e-mail zostanie przesłana informacja o rezerwacji domeny. Domena zostanie zarezerwowana na okres 14 dni. W tym czasie należy opłacić wniosek rejestracyjny. W tej zakładce znajduje się również faktura pro-forma. Jeżeli chciałbyś

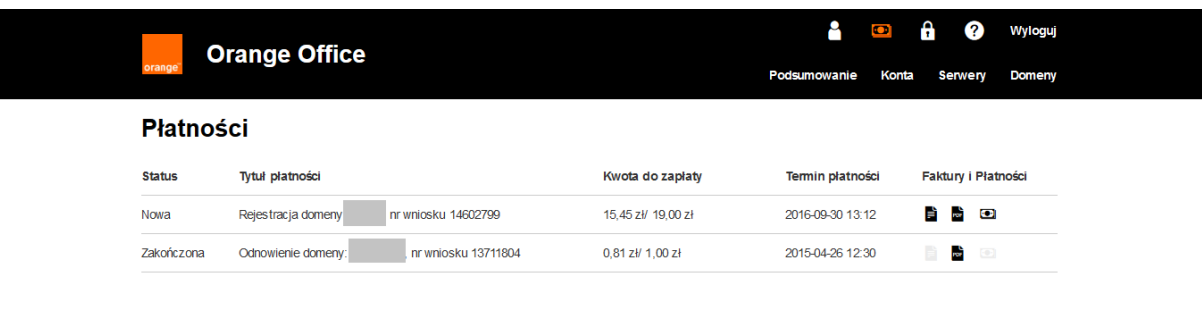

edytować dane do faktury VAT kliknij w ikonę edycji

## © Orange Polska 2016

- 8. W zakładce "Domeny" znajdziesz też informację o statusie zarezerwowanej przez siebie domeny.
- 9. Aby dokonać płatności za domenę kliknij w ikonę "Zapłać" w zakładce "Płatności" w wierszu, w którym znajduje się informacja o domenie. Po kliknięciu zostaniesz przekierowany do operatora płatności.

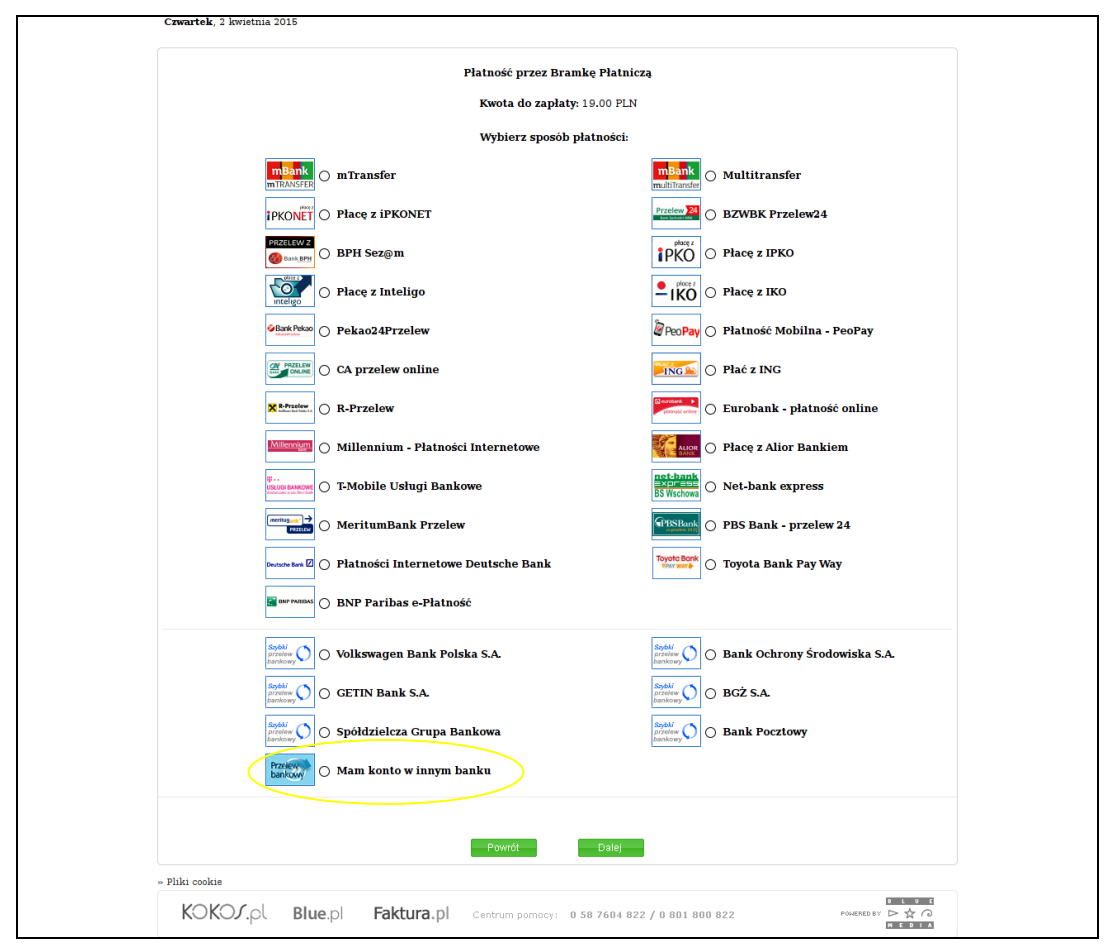

10. Następnie wybierz bank, z którego chcesz zrobić przelew i kliknij "dalej". Zostaniesz przekierowany na stronę banku (tutaj mBank).

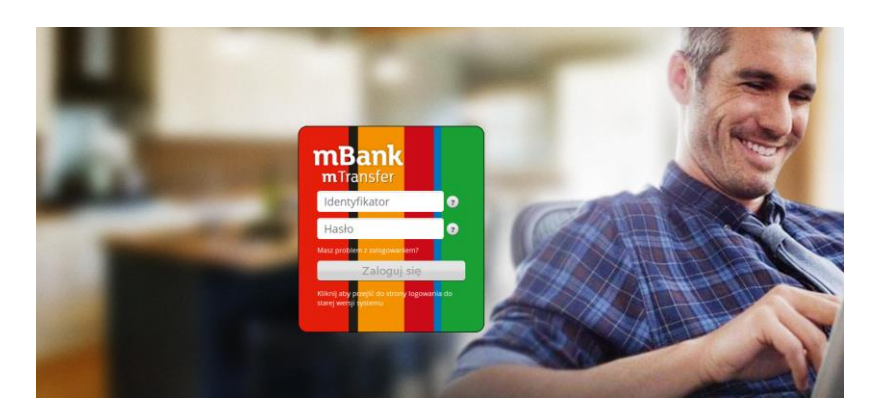

- 11. Po zalogowaniu potwierdź przelew. Jeśli bank zaakceptuje Twój przelew wróć na stronę panelu administracyjnego - po chwili status płatności zmieni się na "zakończona". W zakładce "pobierz fakturę" będziesz mógł pobrać Fakturę VAT.
- **12. Jeśli Twój bank nie znajduje się na liście banków obsługiwanych przez e-płatności lub gdyby**  konieczne było wykonanie klasycznego przelewu bankowego kliknij w opcję "Mam konto w **innym banku" i pobierz dane wymagane do przelewu za domenę.**